# O ISE com estática reorienta para o exemplo de configuração isolado das redes de convidado  $\overline{a}$

# Índice

Introdução Pré-requisitos **Requisitos** Componentes Utilizados Informações de Apoio **Configurar** Diagrama de Rede Configuração **Verificar Troubleshooting** 

## Introdução

Este documento descreve como configurar o Cisco Identity Services Engine (ISE) com estática reorienta para redes de convidado isoladas a fim manter a Redundância. Igualmente descreve como configurar o nó da política de modo que os clientes não sejam alertados com um aviso não verificável do certificado.

## Pré-requisitos

### Requisitos

A Cisco recomenda que você tenha conhecimento destes tópicos:

- Autenticação da Web central de Cisco ISE (CWA) e todos os componentes relacionados
- Verificação do navegador da validade de certificado
- Versão 1.2.0.899 ou mais recente de Cisco ISE
- Versão 7.2.110.0 do controlador de LAN do Cisco Wireless (WLC) ou mais tarde (a versão é preferida 7.4.100.0 ou mais tarde)

Note: CWA é descrito na [autenticação da Web central](/c/pt_br/support/docs/security/identity-services-engine/115732-central-web-auth-00.html) artigo de Cisco no [exemplo de](/c/pt_br/support/docs/security/identity-services-engine/115732-central-web-auth-00.html) [configuração WLC e ISE.](/c/pt_br/support/docs/security/identity-services-engine/115732-central-web-auth-00.html)

As informações neste documento são baseadas nestas versões de software e hardware:

- Versão 1.2.0.899 de Cisco ISE
- Versão 7.4.110.0 virtual de Cisco WLC (vWLC)
- Versão 8.2.5 adaptável da ferramenta de segurança de Cisco (ASA)

As informações neste documento foram criadas a partir de dispositivos em um ambiente de laboratório específico. Todos os dispositivos utilizados neste documento foram iniciados com uma configuração (padrão) inicial. Se a sua rede estiver ativa, certifique-se de que entende o impacto potencial de qualquer comando.

### Informações de Apoio

Em muitos ambientes de Bring Your Own Device (BYOD), a rede de convidado é isolada inteiramente da rede interna em um De-Militarized Zone (DMZ). Frequentemente, o DHCP no convidado DMZ oferece server do sistema do nome do public domain (DNS) aos usuários convidado porque o único serviço que é oferecido é acesso à internet.

Isto faz a reorientação do convidado no ISE difícil antes da versão 1.2 porque o ISE reorienta clientes ao nome de domínio totalmente qualificado (FQDN) para a autenticação da Web. Contudo, com versões 1.2 e mais recente ISE, os administradores podem reorientar usuários convidado a um endereço IP estático ou a um hostname.

### **Configurar**

#### Diagrama de Rede

Este é um diagrama lógico.

Note: Fisicamente, há um controlador wireless na rede interna, os Access point (AP) estão na rede interna, e na identificação de conjunto de serviço (SSID) são ancorados ao controlador DMZ. Refira a documentação para Cisco WLC para mais informação.

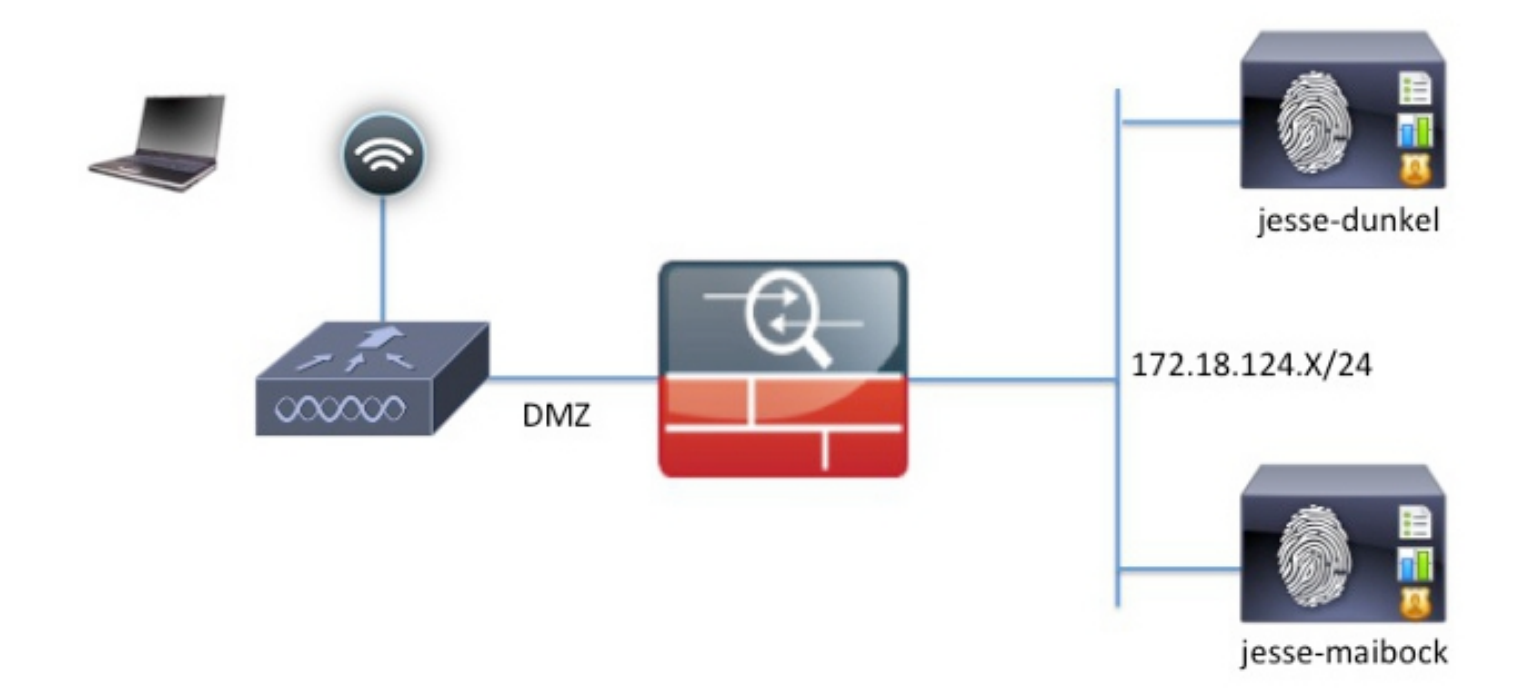

#### Configuração

A configuração no WLC permanece inalterada de uma configuração normal CWA. O SSID é configurado a fim permitir o MAC que filtra com autenticação RADIUS, e os pontos explicando do RAIO para dois ou mais Nós da política ISE.

Este documento centra-se sobre a configuração ISE.

Note: Neste exemplo de configuração, os Nós da política são jesse-dunkel (172.18.124.20) e jesse-maibock (172.18.124.21).

Os CWA fluem começam quando o WLC envia um pedido do desvio da autenticação de MAC do RAIO (MAB) ao ISE. O ISE responde com uma reorientação URL ao controlador a fim reorientar o tráfego de HTTP ao ISE. É importante que o RAIO e o tráfego de HTTP vão ao mesmo nó dos serviços da política (PSN) porque a sessão é mantida em um único PSN. Isto é executado normalmente com uma única regra, e o PSN introduz seu próprio hostname no CWA URL. Contudo, com uma estática reoriente, você deve criar uma regra para cada PSN a fim assegurarse de que o RAIO e o tráfego de HTTP estejam enviados ao mesmo PSN.

Termine estas etapas a fim configurar o ISE:

Estabelecer duas regras a fim reorientar o cliente ao endereço IP de Um ou Mais Servidores 1.Cisco ICM NT PSN. Navegue à política > aos elementos da política > aos resultados > à autorização > aos perfis da autorização.

Estas imagens mostram a informação para o nome de perfil DunkelGuestWireless:

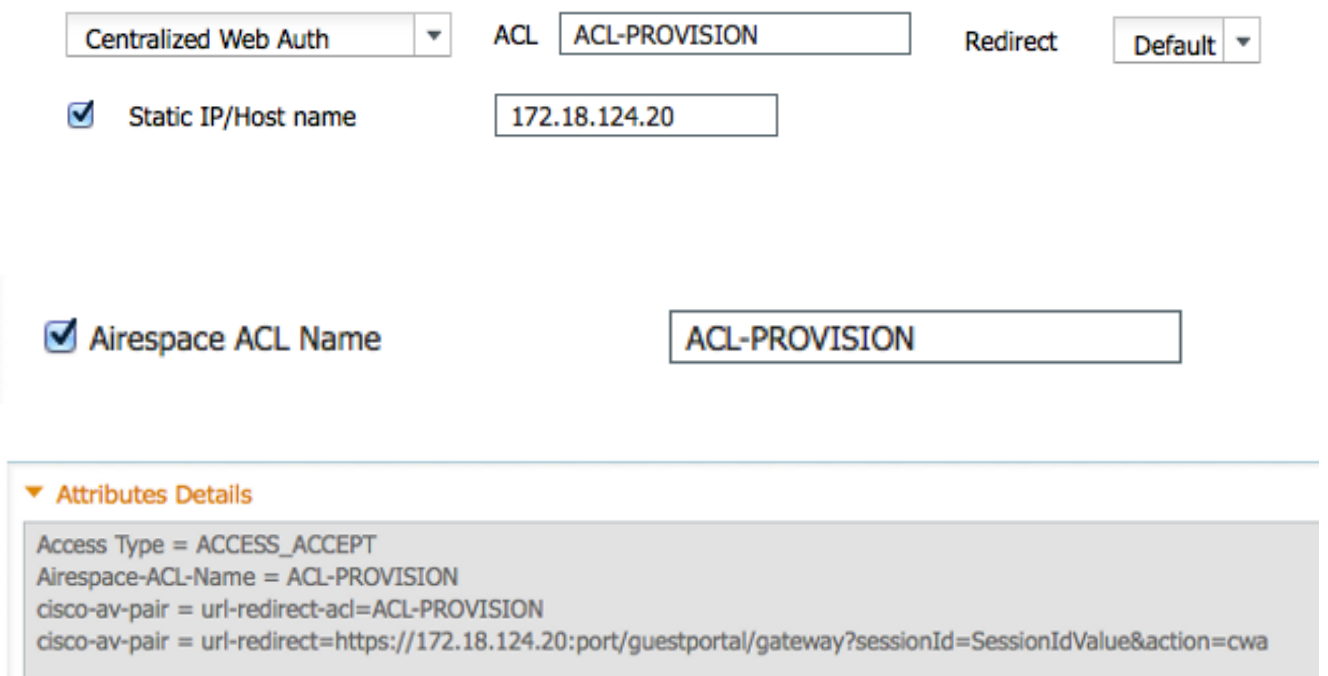

Estas imagens mostram a informação para o nome de perfil MaibockGuestWireless:

Web Redirection (CWA, DRW, MDM, NSP, CPP)

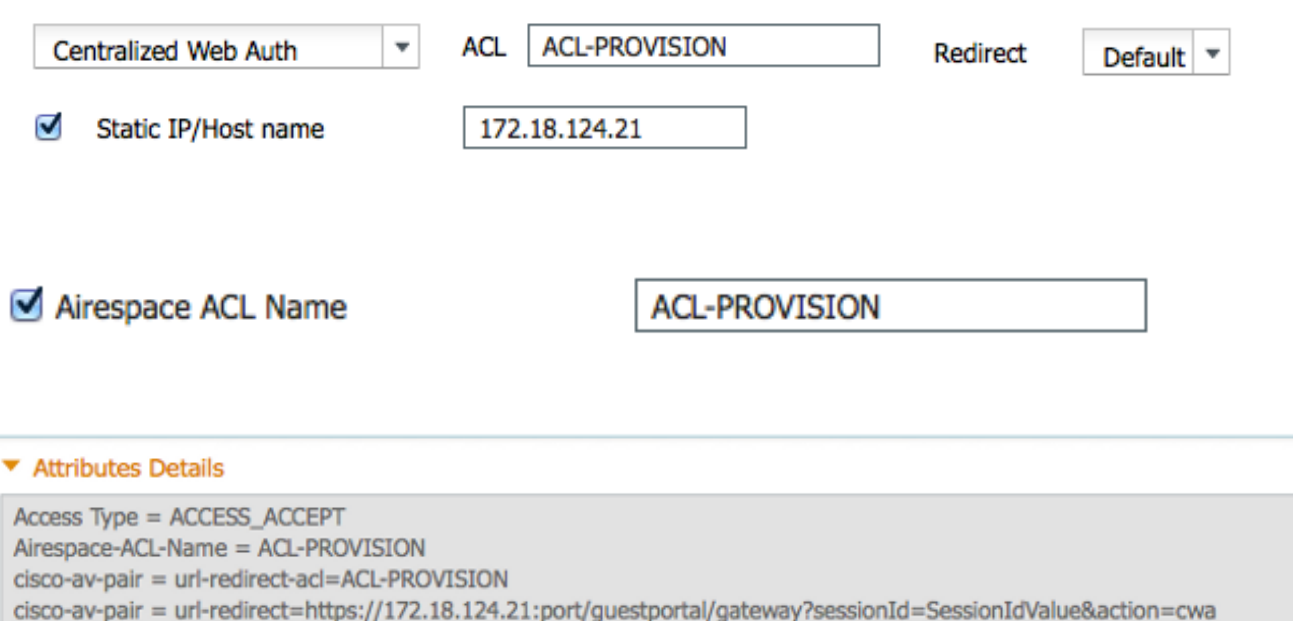

Note: O ACL-PROVISION é um Access Control List local (ACL) que é configurado no WLC a fim permitir que o cliente se comunique com o ISE em cima da autenticação. Refira a [autenticação da Web central](/c/pt_br/support/docs/security/identity-services-engine/115732-central-web-auth-00.html) artigo de Cisco no [exemplo de configuração WLC e ISE](/c/pt_br/support/docs/security/identity-services-engine/115732-central-web-auth-00.html) para mais informação.

2. Configurar a autorização policia de modo que combinem no acesso de rede: O atributo de

#### nome de host ISE e fornece o perfil apropriado da autorização:

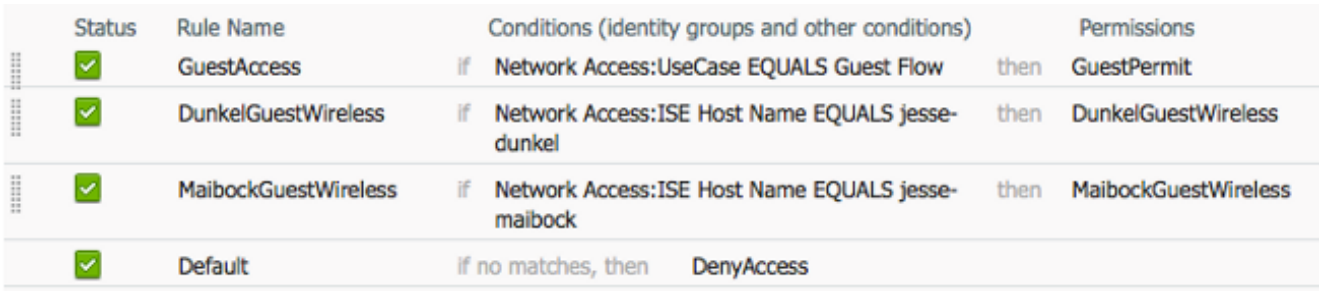

Agora que o cliente é reorientado a um endereço IP de Um ou Mais Servidores Cisco ICM NT, os usuários recebem avisos do certificado porque a URL não combina a informação no certificado. Por exemplo, o FQDN no certificado é jesse-dunkel.rtpaaa.local, mas a URL é 172.18.124.20. Hereis um certificado do exemplo que permita que o navegador valide o certificado com o endereço IP de Um ou Mais Servidores Cisco ICM NT:

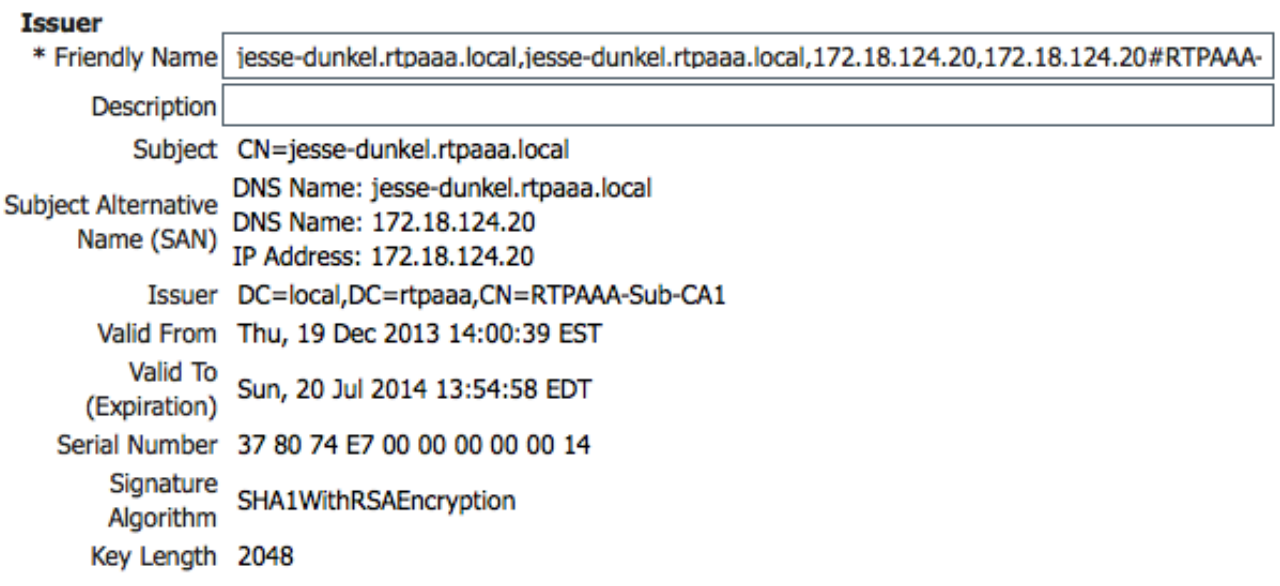

#### **Protocol**

- √ EAP: Use certificate for EAP protocols that use SSL/TLS tunneling
- $\vee$  HTTPS: Use certificate to authenticate the ISE Web Portals

Com o uso de entradas alternativas sujeitas do nome (SAN), o navegador pode validar a URL que inclui o endereço IP 172.18.124.20. Três entradas SAN devem ser criadas a fim endereçar as várias incompatibilidades do cliente.

- 3. Crie uma entrada SAN para o nome de DNS e assegure-se de que combine a entrada **CN=** do campo de assunto.
- 4. Crie duas entradas a fim permitir que os clientes validem o endereço IP de Um ou Mais Servidores Cisco ICM NT; estes são para o nome de DNS do endereço IP de Um ou Mais Servidores Cisco ICM NT assim como o endereço IP de Um ou Mais Servidores Cisco ICM NT que aparece no atributo do endereço IP de Um ou Mais Servidores Cisco ICM NT. Alguns clientes referem somente o nome de DNS. Outro não aceitam um endereço IP de

Um ou Mais Servidores Cisco ICM NT no atributo de nome de DNS mas proveem pelo contrário o atributo do endereço IP de Um ou Mais Servidores Cisco ICM NT.

Note: Para obter mais informações sobre da geração do certificado, refira o guia de instalação de hardware do Cisco Identity Services Engine, a liberação 1.2.

### **Verificar**

Termine estas etapas a fim confirmar que sua configuração trabalha corretamente:

WI ANe > Edit lineco-quact'

A fim verificar que ambas as regras são funcionais, ajuste manualmente a ordem do ISE 1. PSN que é configurado no WLAN:

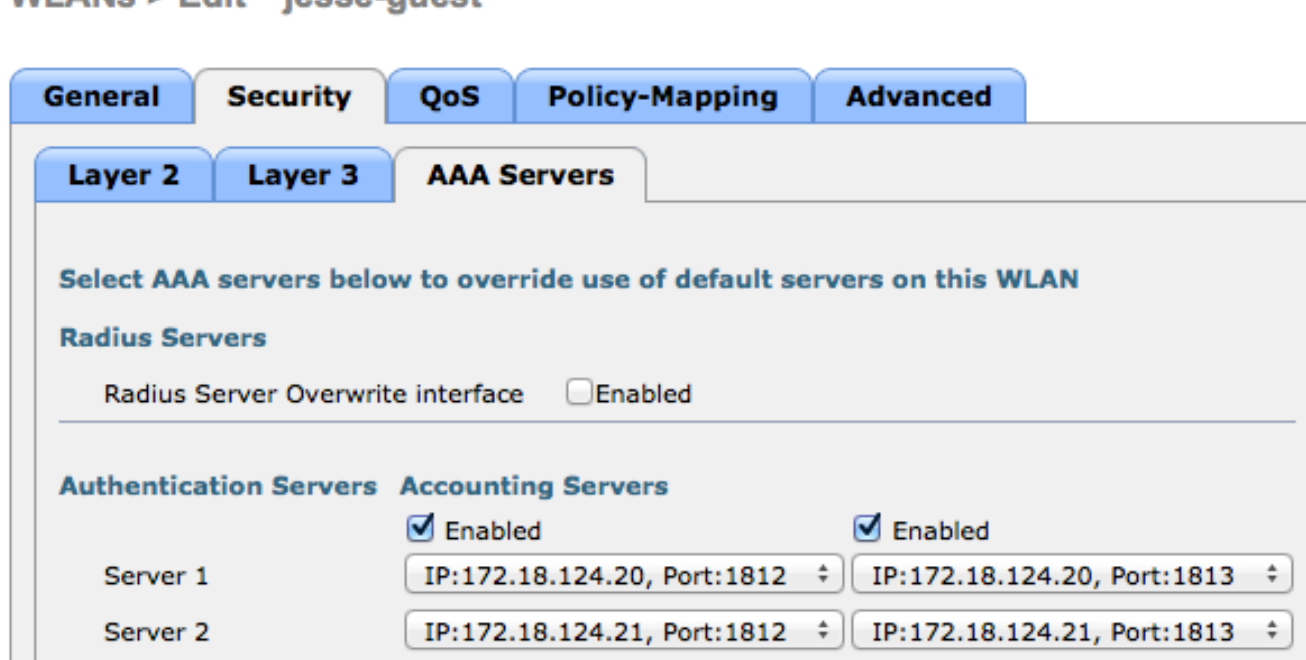

2. O log no convidado SSID, navega à **operação > às autenticações no** ISE, e verifica que as regras corretas da autorização estão batidas:

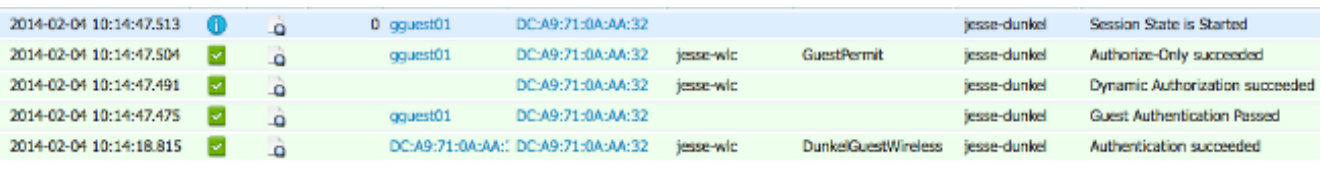

A autenticação inicial MAB é dada ao perfil da autorização de DunkelGuestWireless. Esta é a regra que reorienta especificamente ao jesse-dunkel, que é o primeiro nó ISE. Depois que o usuário gguest01 entra, a permissão final correta de GuestPermit está dada.

3. A fim cancelar as sessões da autenticação do WLC, desligue o dispositivo do cliente da rede Wireless, navegue para monitorar > clientes no WLC, e suprima da sessão da saída. O WLC guarda a sessão ociosa por cinco minutos à revelia, assim que a fim executar um teste válido, você deve começar de novo.

4. Inverta a ordem do ISE PSN sob a configuração do convidado WLAN:

WI ANe S Edit Seep-quast

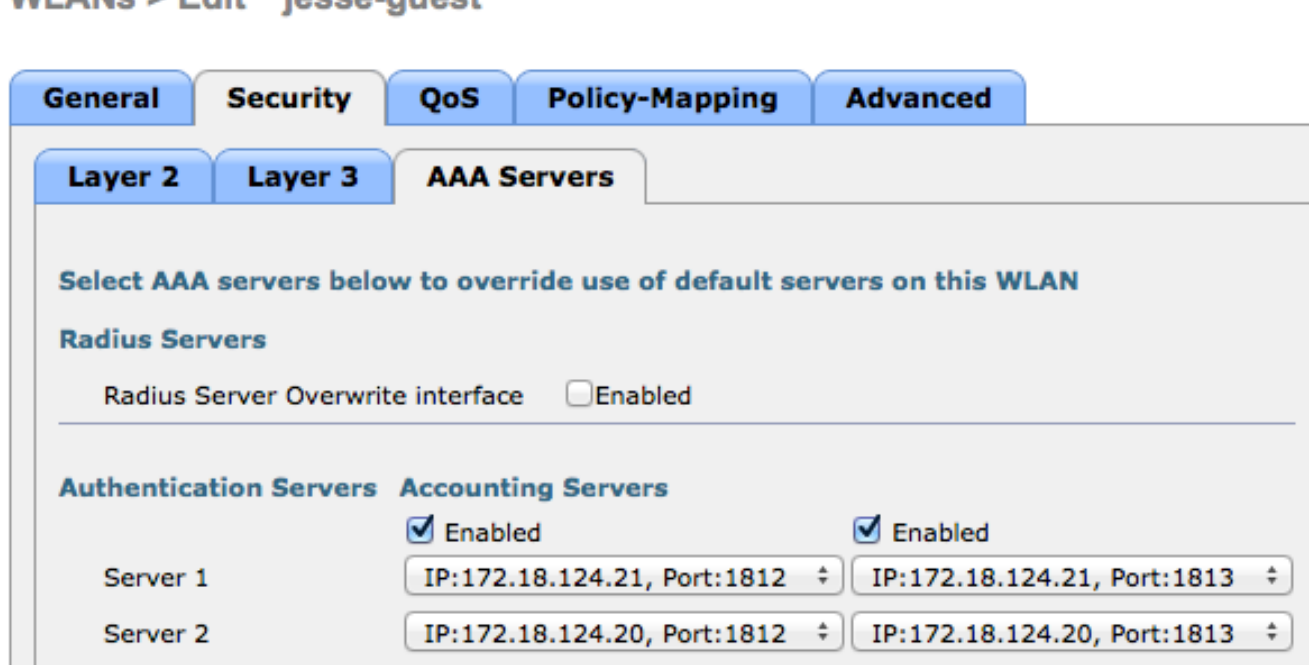

5. O log no convidado SSID, navega à **operação > às autenticações no** ISE, e verifica que as regras corretas da autorização estão batidas:

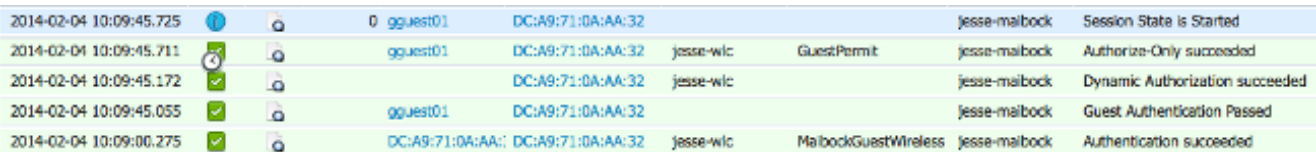

Para a segunda tentativa, o perfil da autorização de MaibockGuestWireless é batido corretamente para a autenticação inicial MAB. Similar à primeira tentativa ao jesse-dunkel (etapa 2), a autenticação ao jesse-maibock bate corretamente o GuestPermit para a autorização final. Porque não há nenhuma informação PSN-específica no perfil da autorização de GuestPermit, uma única regra pode ser usada para a autenticação a todo o PSN.

### **Troubleshooting**

O indicador dos detalhes da autenticação é uma vista poderosa que indique cada etapa da autenticação/processo da autorização. A fim alcançá-lo, navegue às operações > às autenticações e clique o ícone da lupa sob a coluna dos detalhes. Use este indicador a fim verificar que as condições da regra da autenticação/autorização estão configuradas corretamente.

Neste caso, o campo do servidor da política é a área preliminar do foco. Este campo contém o hostname do ISE PSN por que a autenticação é prestada serviços de manutenção:

### **Overview**

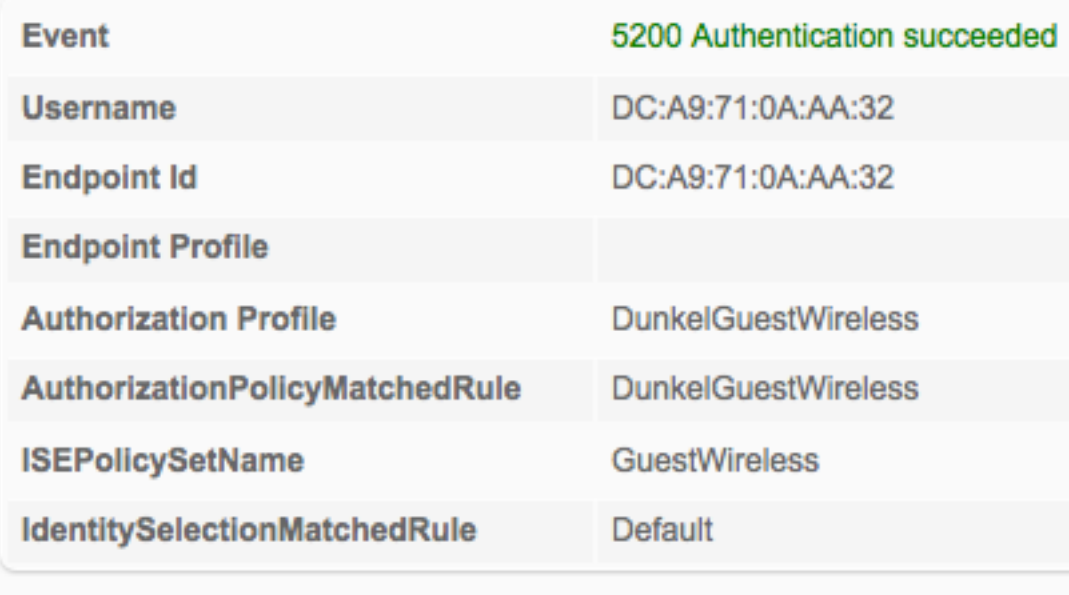

### **Authentication Details**

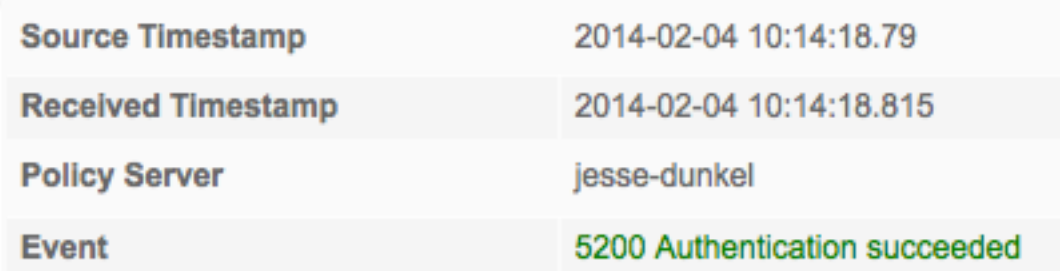

Compare a entrada do servidor da política à condição da regra e assegure-se de que o fósforo dois (este valor é diferenciando maiúsculas e minúsculas):

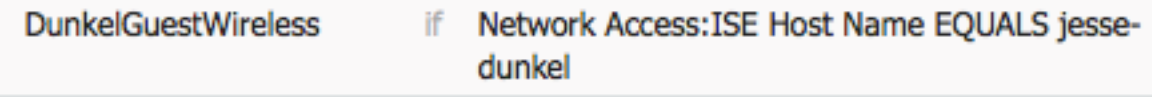

Note: É importante recordar que você deve desligar do SSID e cancelar a entrada de cliente do WLC entre testes.